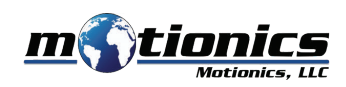

### **Wireless Laser Measure User Guide**

#### ! **Important Notes**

- $\bullet$  Do **NOT** open the device. Opening causes permanent damage and voids the warranty.
- $\bullet$  Do **NOT** stare directly into the apertures of the laser.

#### **Description**

- $\fbox{1}\,$  On/Off Button press to turn laser measure on, hold to turn o
- 2 BLE On/Off Button press to turn Bluetooth on/off on laser measure
- **3 Setting Button press to enter laser setting**

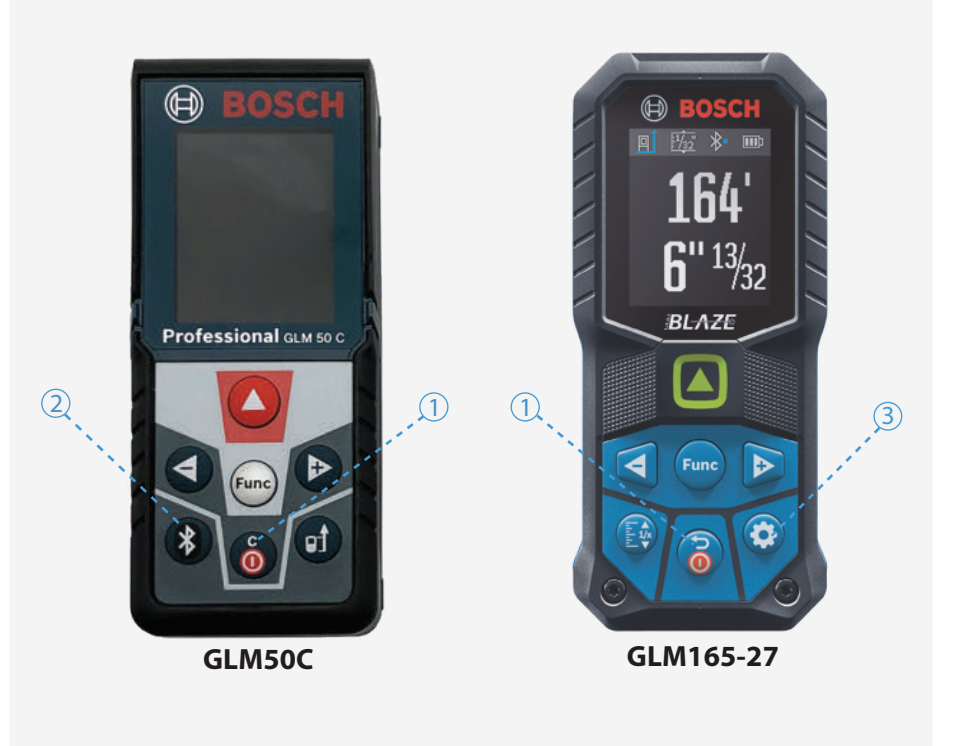

#### **Included in the box**

- **Laser Measure 1X**
- Fabric Pouch 1X
- User Guide 1X

#### **Compatible Software**

- iOS: MultiGage Reader
- Android: MultiGage Reader
- Windows: MultiGage Reader (BLE Dongle Required)
- iOS app can be directly downloaded from the App Store for FREE.
- Android app can be directly downloaded from the Google Play Store for FREE.
- Windows software is available at motionics.com/download.

#### **Quick Start**

- $\bullet$  Insert 2x batteries into laser measure for a first-time use.
- **Turn on laser measure and Bluetooth.**
- **Plug in USB Bluetooth dongle if using Windows PC.**
- Run software (refer to compatible software section for download, and launch).
- $\bullet$  For a first-time use, device activation is required using code printed on device.
	- On iOS, go to New Measurement>More>Setting, and enter activation code into Custom Codes field.

- On Android, go to Menu>Settings, enter activation code into Custom Codes field and press Save.

- On Windows, go to Settings>Activation>Custom Activation Codes, enter activation code, press Add Code then Save.
- Tap Pair button in software to enter pairing page.
- Wait for the software to finish scanning nearby devices, then select "**Bosch** *GLM50C xXXXX*" */ "GLM165 - 27C(G) xXXXX"* to connect.
- Connection may take a few seconds. Once paired, readings show in software.
- $\bullet$  To turn on/off laser, do the following:
	- On iOS/Android, tap device name, toggle *Activate Laser* switch and press Save.
	- On Windows, go to Gages, tap setting icon of laser measure, toggle laser switch.

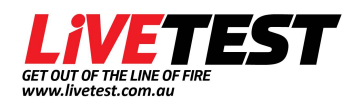

02 4017 0198 sales@livetest.com.au 115 Young St Carrington NSW 2294

# **Wireless Laser Settings**

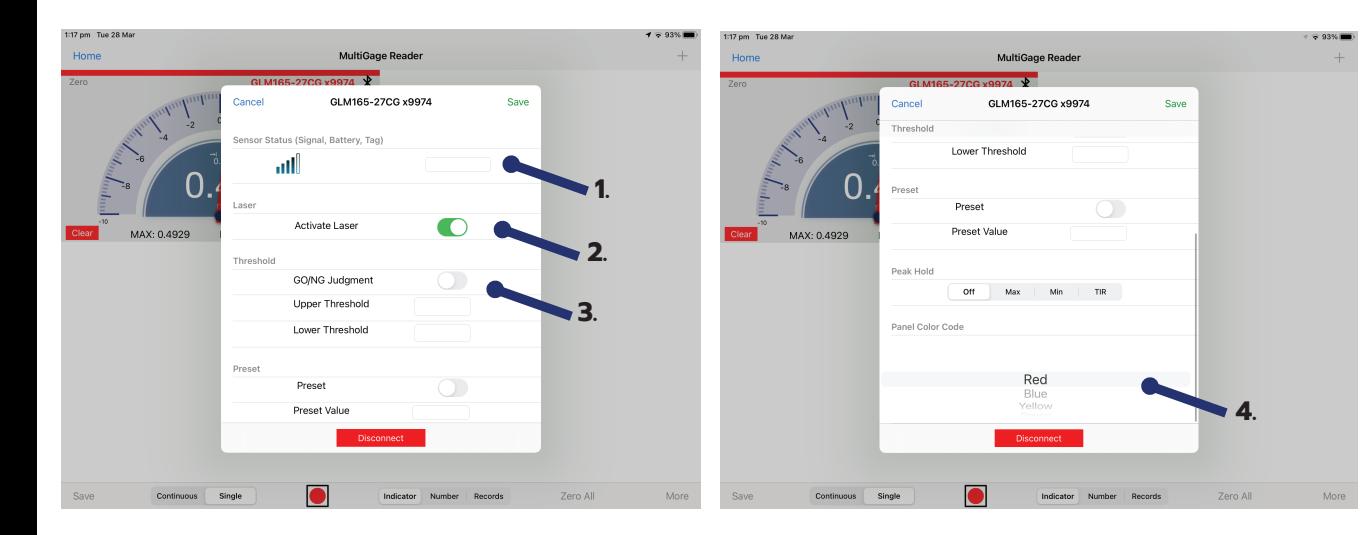

- **1. Device Name** Device name is listed and can be edited (only saved to iPad edited on)
- **2. Activate Laser** Enable and disable laser remotely
- **3. Threshold -** Enable and disable threshold & enter upper and lower threshold limits
- 4. Panel Colour Change colour of panel

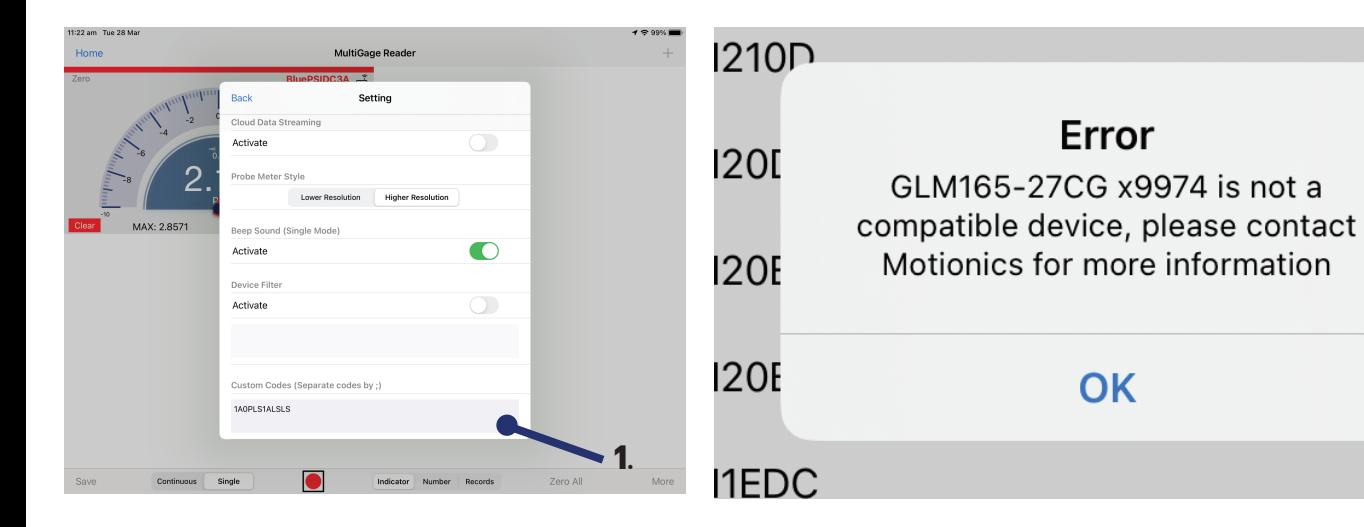

1. Custom Codes - **Enter** custom device code found on Laser to allow connection with device

## **Trouble Shooting**

If error is shown (as seen in image above), make sure activation code is entered exactly the same as found on device. (Case sensitive)

**Contact Information** Phone: 02 4017 0198 Email: sales@livetest.com.au Website: https://livetest.com.au/